# MANUAL PARA GERAÇÃO E VALIDAÇÃO DO ARQUIVO FISCAL

# SPED ICMS/IPI E PIS/COFINS

#### **1º Passo:**

Primeiro passo é clicar duas vezes no ícone do executável "**Gerador Sped**" que se encontra na "área de trabalho" do computador de acordo com a imagem abaixo:

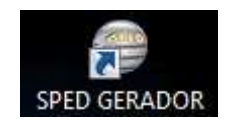

#### **2º Passo:**

Ao iniciar o executável vão esta disponíveis vários menus no canto direito superior da tela, que são eles (**Sped Contribuições = Sped Pis/Cofins**, **Sped Fiscal = Sped ICMS/IPI**, Cadastro, Ferramentas e Suporte.)

Selecione o menu do arquivo Sped a ser gerado, no caso da imagem abaixo selecionamos o "**Sped Fiscal**" = Sped ICMS. E clique em "**Gerar aquivo**".

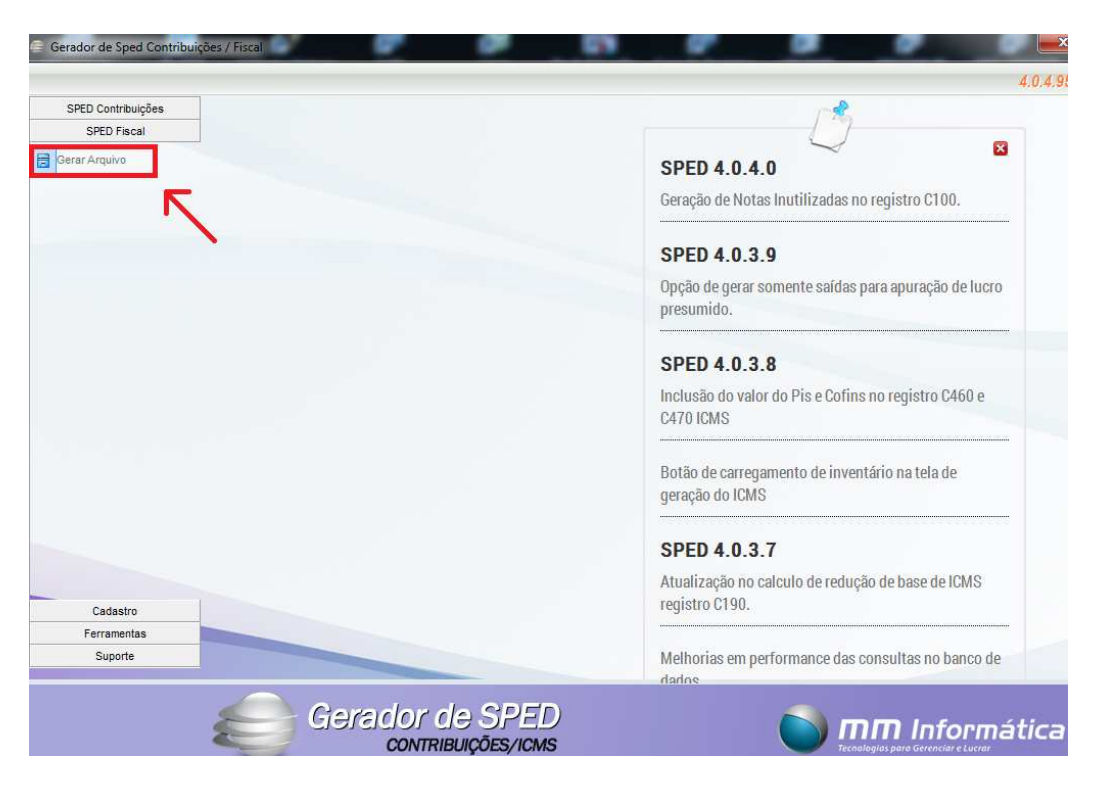

### **3º Passo:**

Após clicar na opção "**Gerar Arquivo**" a próxima janela, deve se indicar o mês e o ano desejado, e clicar em "**Gerar Sped**".

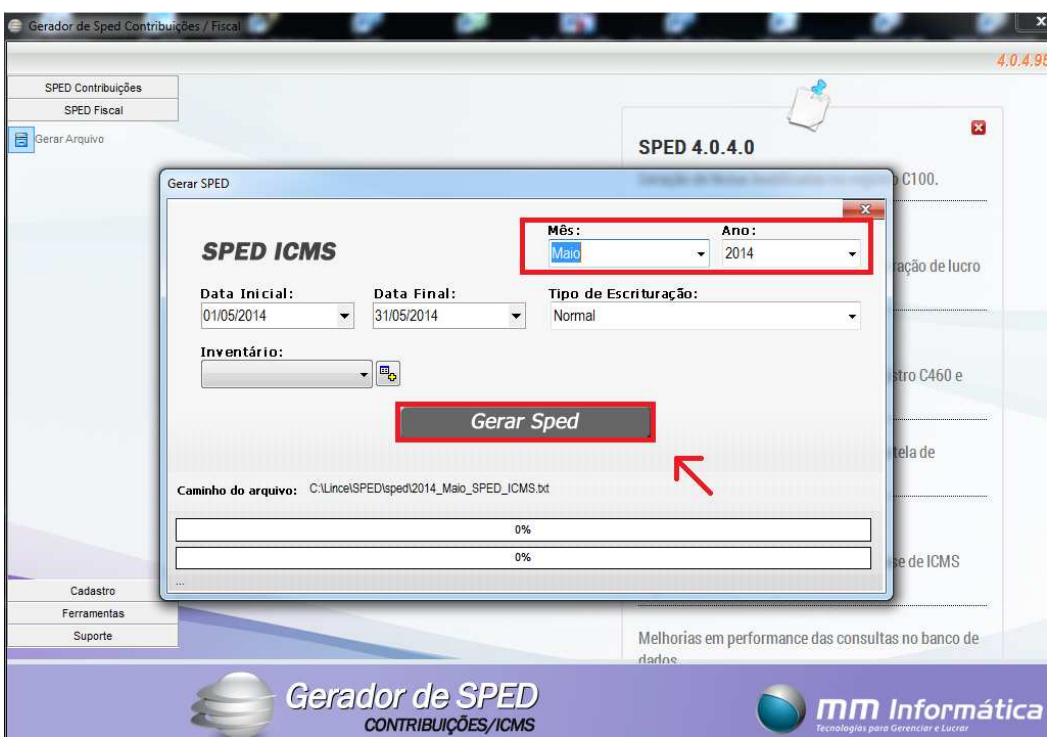

O arquivo esta sendo gerado, deve aguarda ate que apareça a mensagem de acordo com a mensagem abaixo. **Obs importante: Esse procedimento pode demorar e ate congelar a tela do seu computador. Pois esta carregando todas as informações de entrada e saída daquele determinado período.**

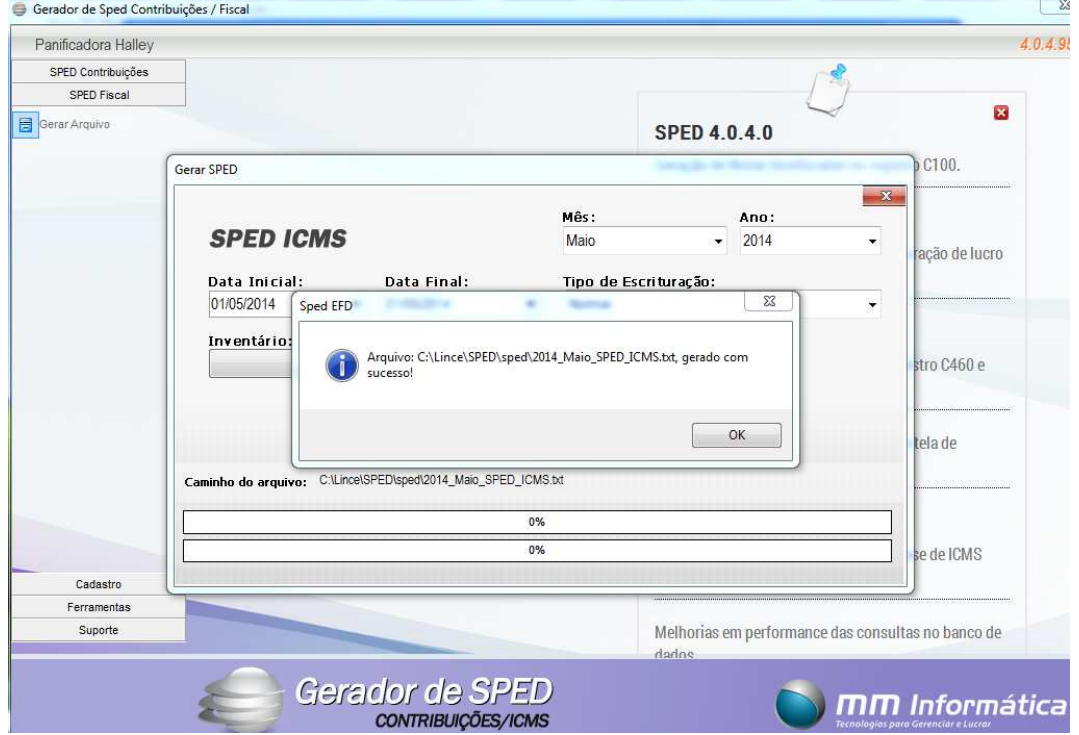

Ao visualizar a mensagem isso significa que, o arquivo foi gerado com sucesso, indica onde o arquivo esta salvo e o seu nome. Nesse caso acima esta na pasta, **C:\Lince\SPED\sped**.

Depois do arquivo gerado com sucesso, deve-se validar o arquivo no executável "**EFD ICMS IPI**" (**Validador para o arquivo SPED ICMS/IPI**) ou "**EFD Contribuições**" (**Validador para o arquivo SPED PIS/COFINS**), esses são programas que o governo disponibilizou para a verificação do arquivo e transmissão para SEFAZ (Secretaria da Fazenda). No caso nesse manual utilizaremos o "**EFD ICMS IPI**" (**Validador para o arquivo SPED ICMS/IPI**). Para iniciar esse programa deve-se da um clique duplo no atalho na área de trabalho de acordo com a imagem abaixo.

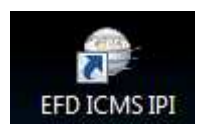

**Obs:** caso seja o Sped Contribuições, ou seja, Sped PIS/COFINS deve achar esse outro ícone abaixo que também vai se encontra na área de trabalho:

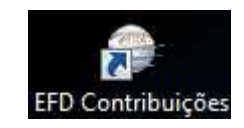

#### **6º Passo:**

Após iniciar o "**EFD ICMS IPI**" iremos transferir o arquivo para dentro do validador, para localizar o arquivo gerado, clicar na opção que esta em destaque na imagem abaixo.

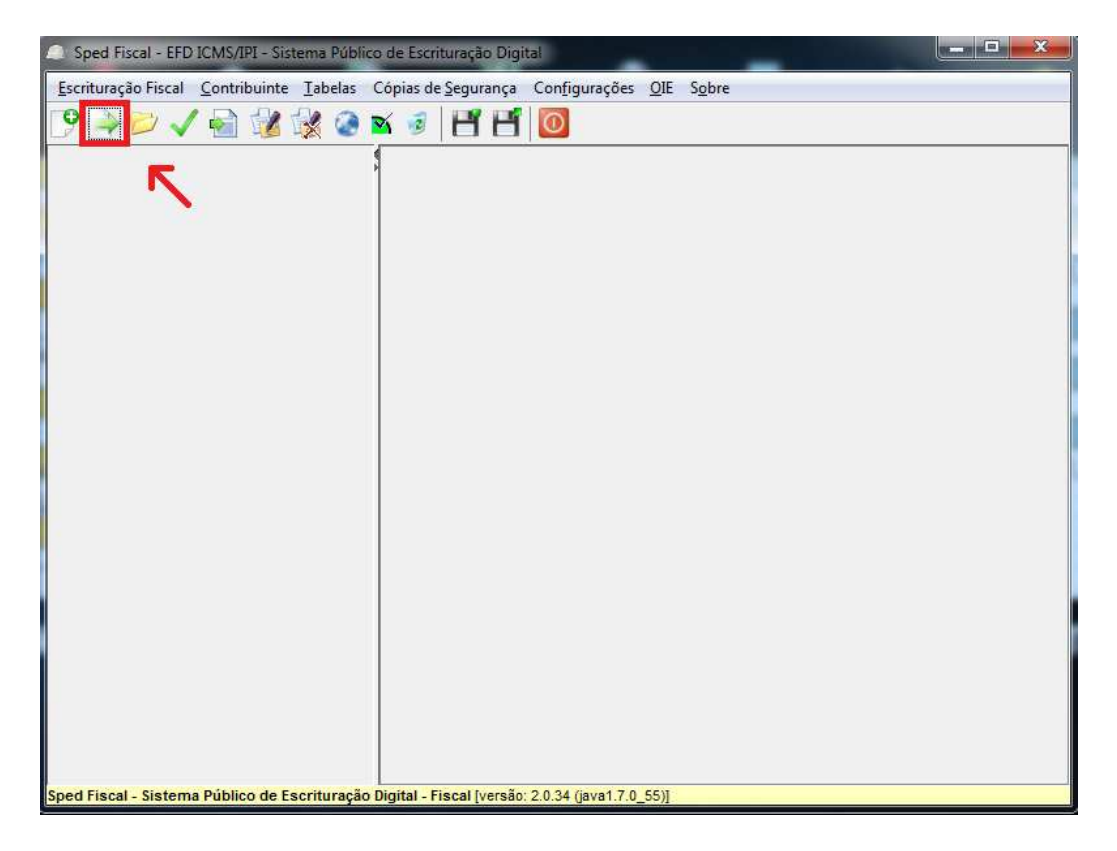

Clicando na opção de acordo com a imagem acima, e localizando a pasta onde se encontra os arquivos. Selecione o arquivo do mês e ano desejado, e clique em "**Abrir**".

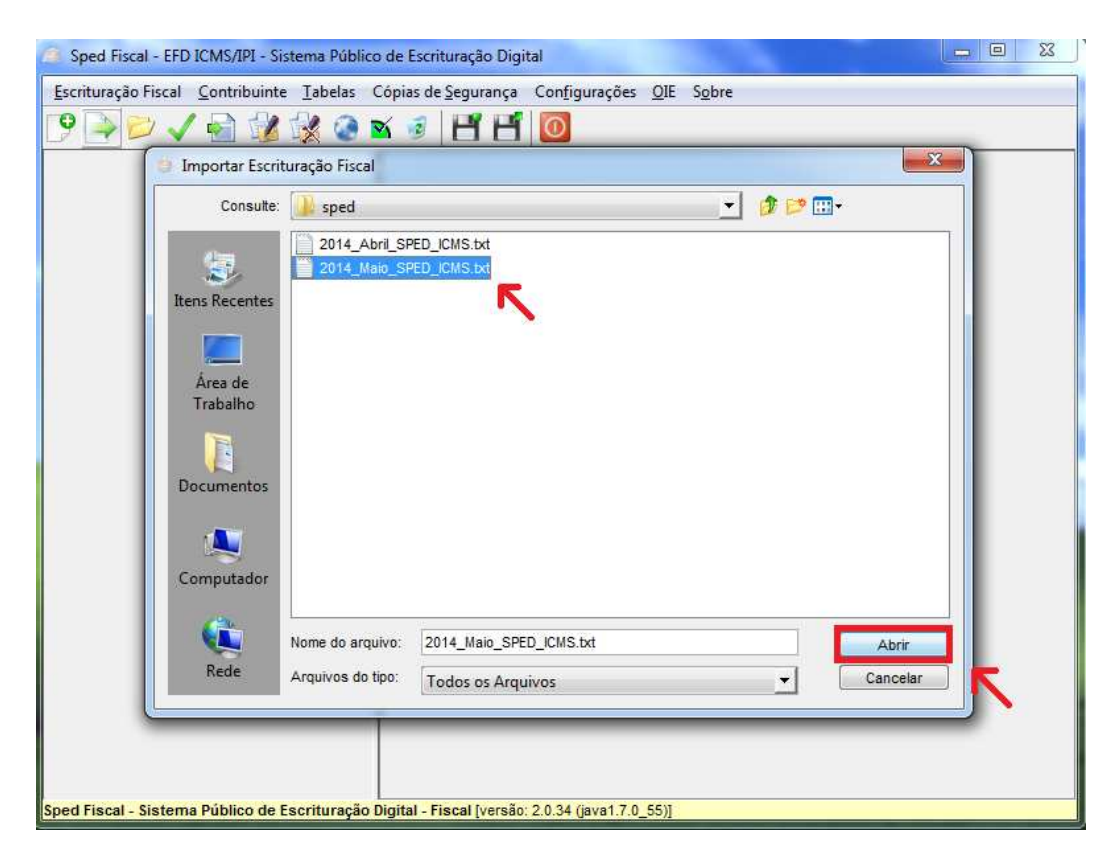

### **8º Passo:**

Feito o procedimento acima iremos visualizar diversas mensagem na tela de acordo com as imagens abaixo. Devemos em todas elas clicar na opção "**Sim**".

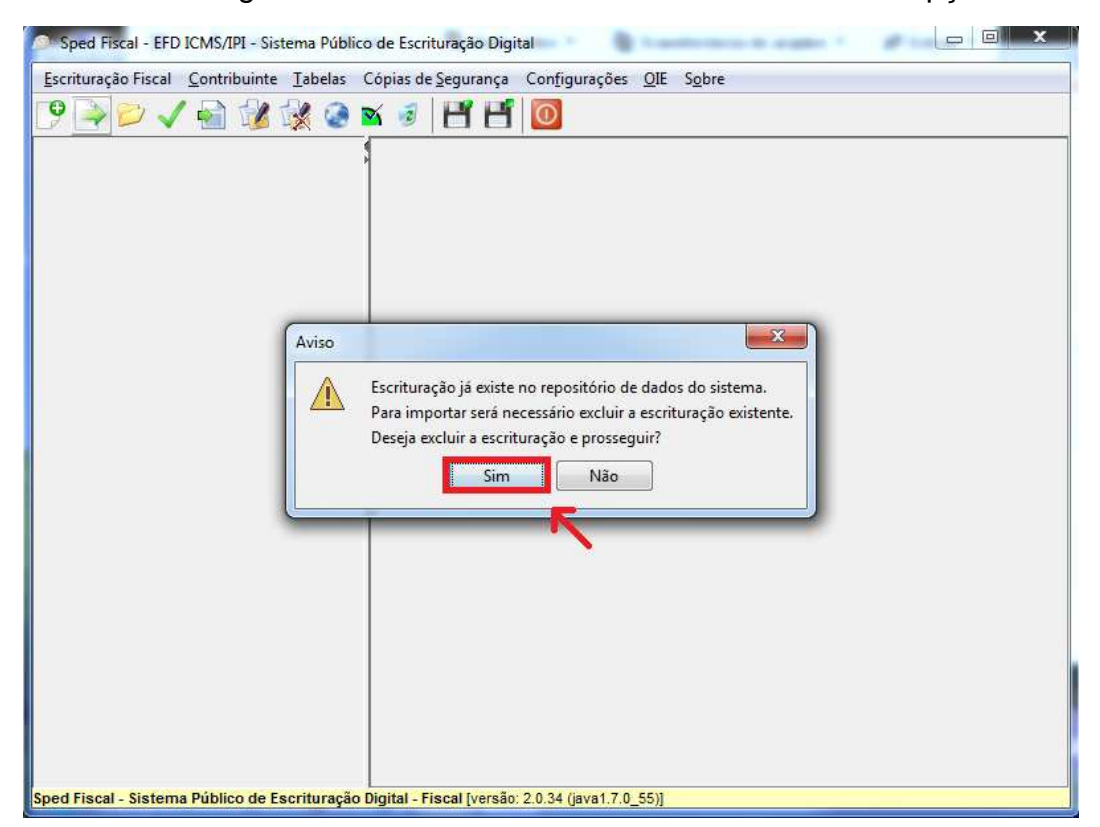

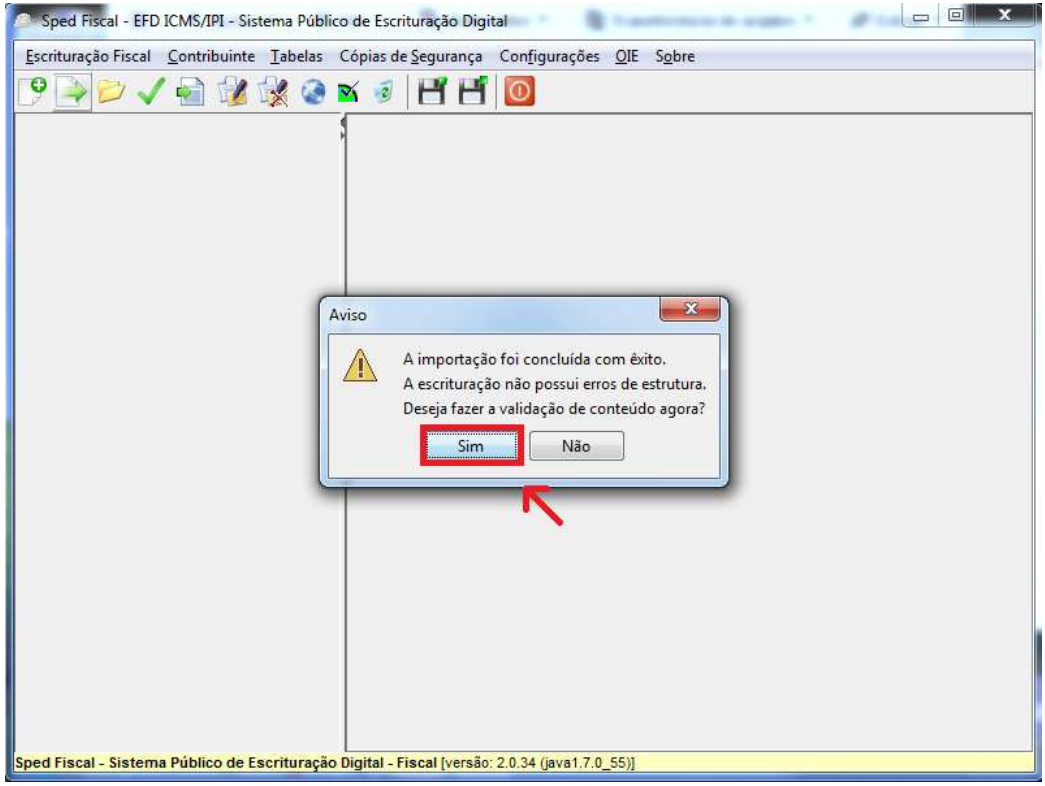

O arquivo esta sendo analisando pelo validador, deve aguarda ate que aparece uma das mensagens a seguir:

### **Sinal Verde**

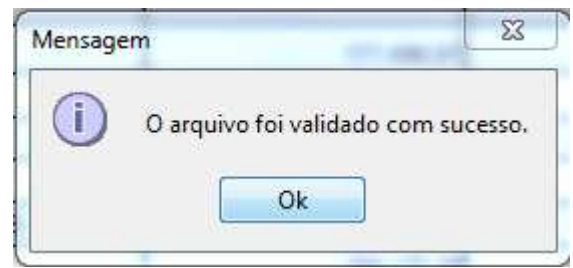

Caso apareça essa mensagem acima, e porque o arquivo foi validado corretamente, e já pode ser enviado para a contabilidade analisar os seus valores.

## **Sinal Amarelo**

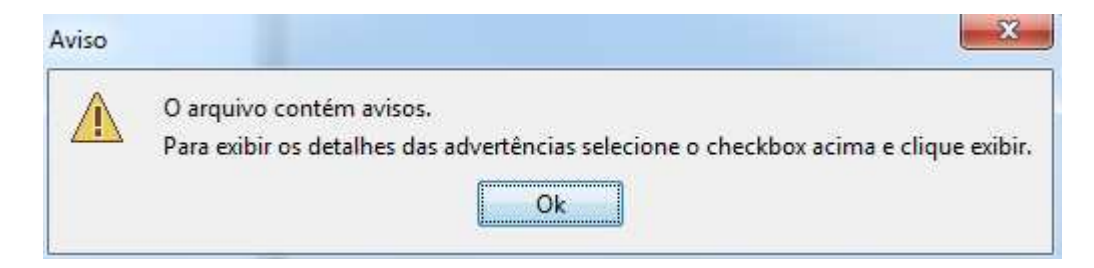

Caso apareça essa mensagem acima, e porque o arquivo foi validado corretamente também, mas porem existem alguns advertências que pode ser corrigidas, mas dessa forma você também já poderá enviar para a contabilidade verificar seus valores.

## **Sinal Vermelho**

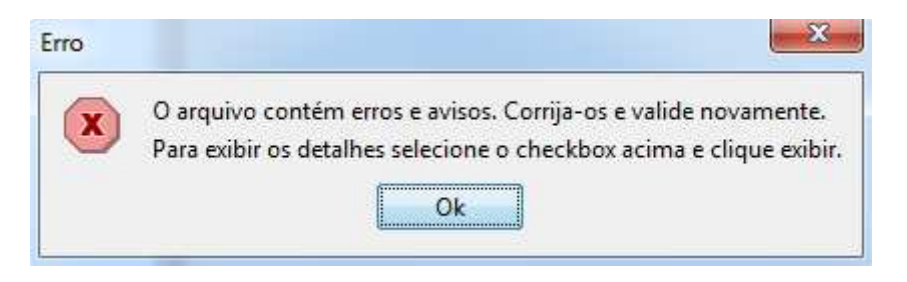

Caso apareça essa mensagem acima, e porque os arquivos contem erros e devem ser corrigidos, assim deve entra em contato com o Suporte para auxiliar na correção do arquivo.

**Observação importante:** Esses procedimentos feitos no validador "**EFD ICMS IPI**" (Validador para o arquivo SPED ICMS/IPI) todos eles são validos no validador "**EFD Contribuições**" (Validador para o arquivo SPED PIS/COFINS), a única diferença é que no **7º Passo** do manual, deve selecionar o arquivo que esteja com o nome de **SPED\_Contribuições**. Exemplo nome do arquivo:

## **2014\_MAIO\_SPED\_CONTRIBUIÇÕES.txt**